## **VAJA 2**

## **YXENDIS: OBLIKOVANJE ČRTASTIH PLETIV**

 $\heartsuit$  V meniju File odprite novo datoteko File new (Ctr + N).

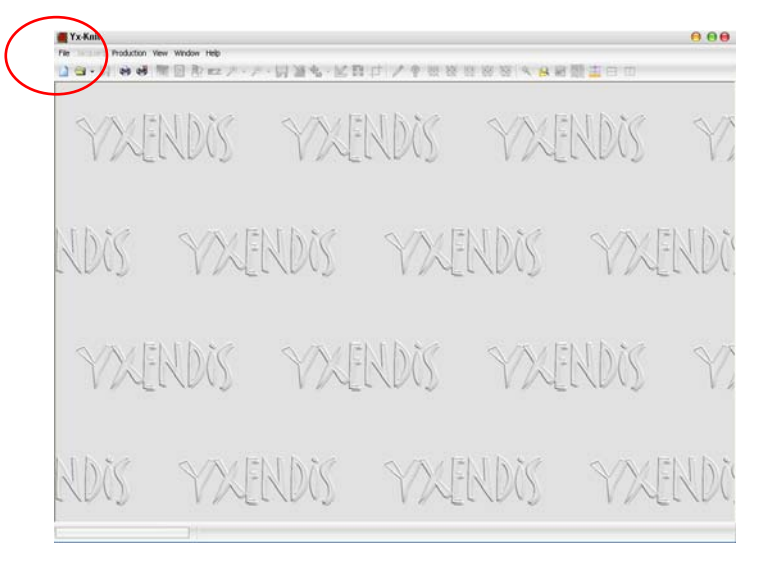

 V oknu New Knitting izberite (označite) Stripped knitting in izbiro potrdite z gumbom Validate.

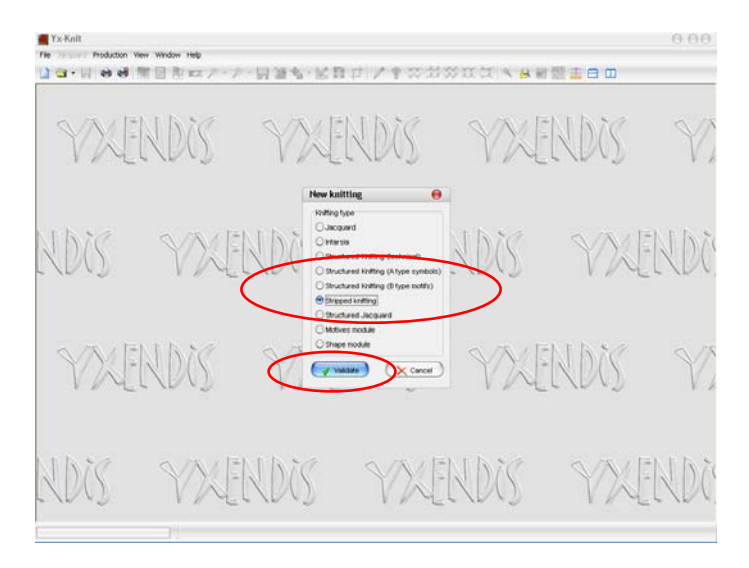

 Odpreta se okni Structured knitting tools in Fast creation. Okno Structured knitting tools omogoča določitev raporta v smeri zančnih vrst in zančnih stolpcev ter določanje vezave. Okno Fast creation omogoča določanje števila različnih prej v pletivu, izbiro barvnih tonov prej in določanje zaporedja prej/barv v črtastem vzorcu.

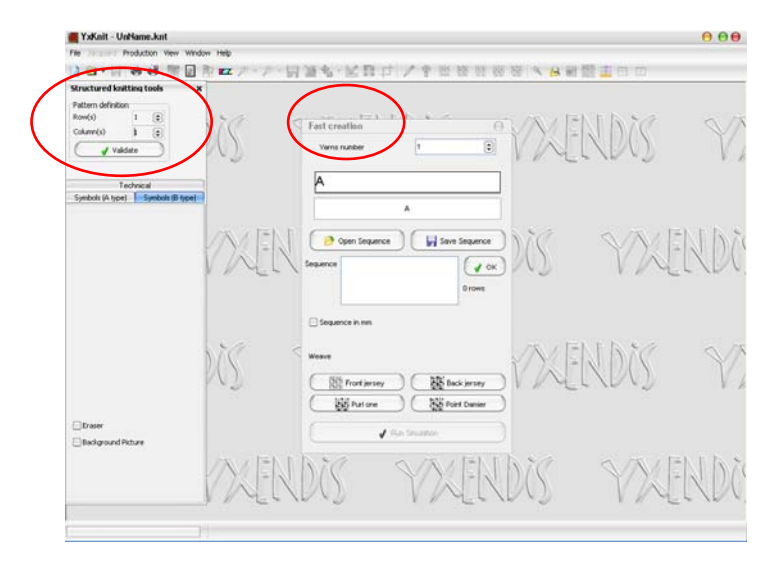

 V oknu Structured knitting tools določite raport (Pattern definition): število zančnih vrst (Rows) in število zančnih stolpcev (Columns). Izberite npr. raport 6 zančnih vrst x 6 zančnih stolpcev. V vrstici Technical je samodejno izbran zavihek Symbols (B type). Če ni, ga izberite. Če bi želeli vezavo definirati z zapisom polaganja niti na igle, je potrebno izbrati zavihek Technical: s tovrstno določitvijo vezave se bomo ukvarjali ločeno (vaja 4). Izbiro potrdite z gumbom Validate. Odpre se okno Technical size. Z miško ga potegnite desno od okna Fast cration in potrdite z Validate. Odpre se okno Knitwear.

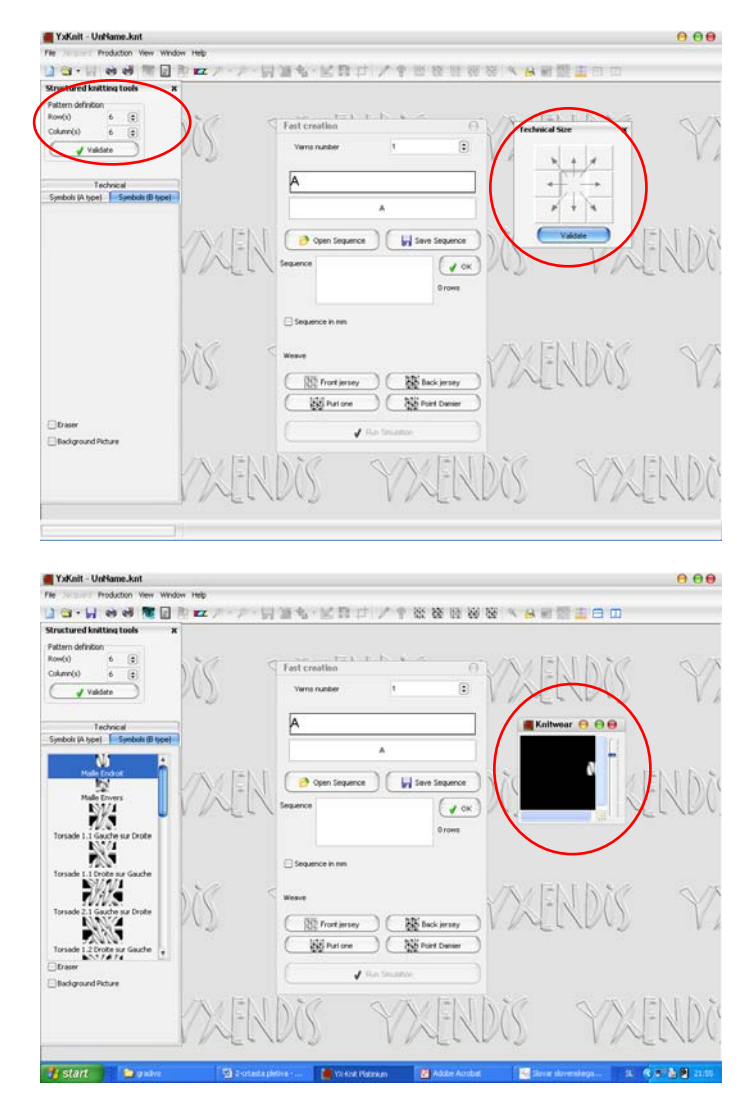

 V oknu Knitwear oblikujte vezavo. Temeljne vezave lahko izberete v opravilni vrstici ali jih sestavite s pomočjo elementov v oknu Structured knitting tools na levi.

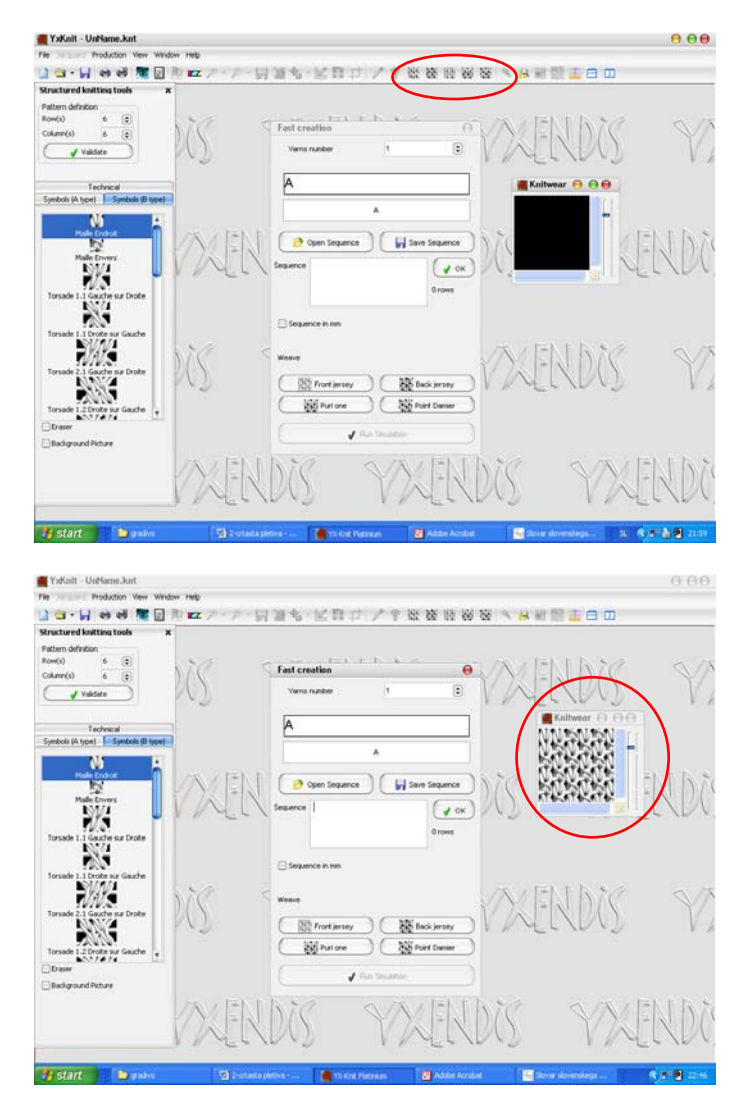

 V oknu Fast creation določite število prej v vrstici Yarns number (npr. 3). Prikažeta se dve vrstici barvnih polj. Zgornja vrstica označuje prejo (A ali B ali C…), ki jo trenutno določate, spodnja pa kaže vse preje pletiva (A, B, C…). Barve prej so najprej izbrane samodejno, s pomočjo orodij jih lahko spremenite.

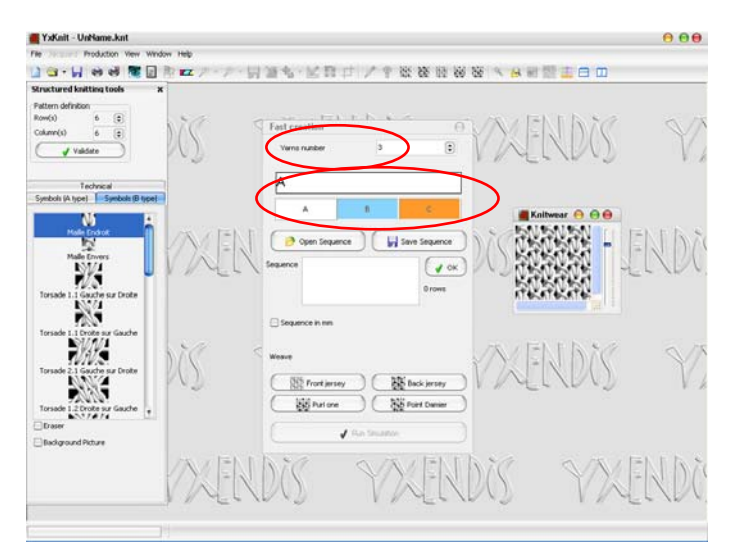

 S klikom na izbrano barvo (A ali B ali C, itd.) v vrstici z vsemi barvami se odpre okno Color Picker. Barvo preje, ki jo trenutno določate, izberite s pomočjo kataloga barv v zavihku Color Chart, z vnosom barvnih vrednosti v zavihku L\*a\*b adjustment ali z vnosom podatkov iz podatkovne baze barv, ki jo prikličete v zavihku Library. Izbiro vsake barve potrdite z OK.

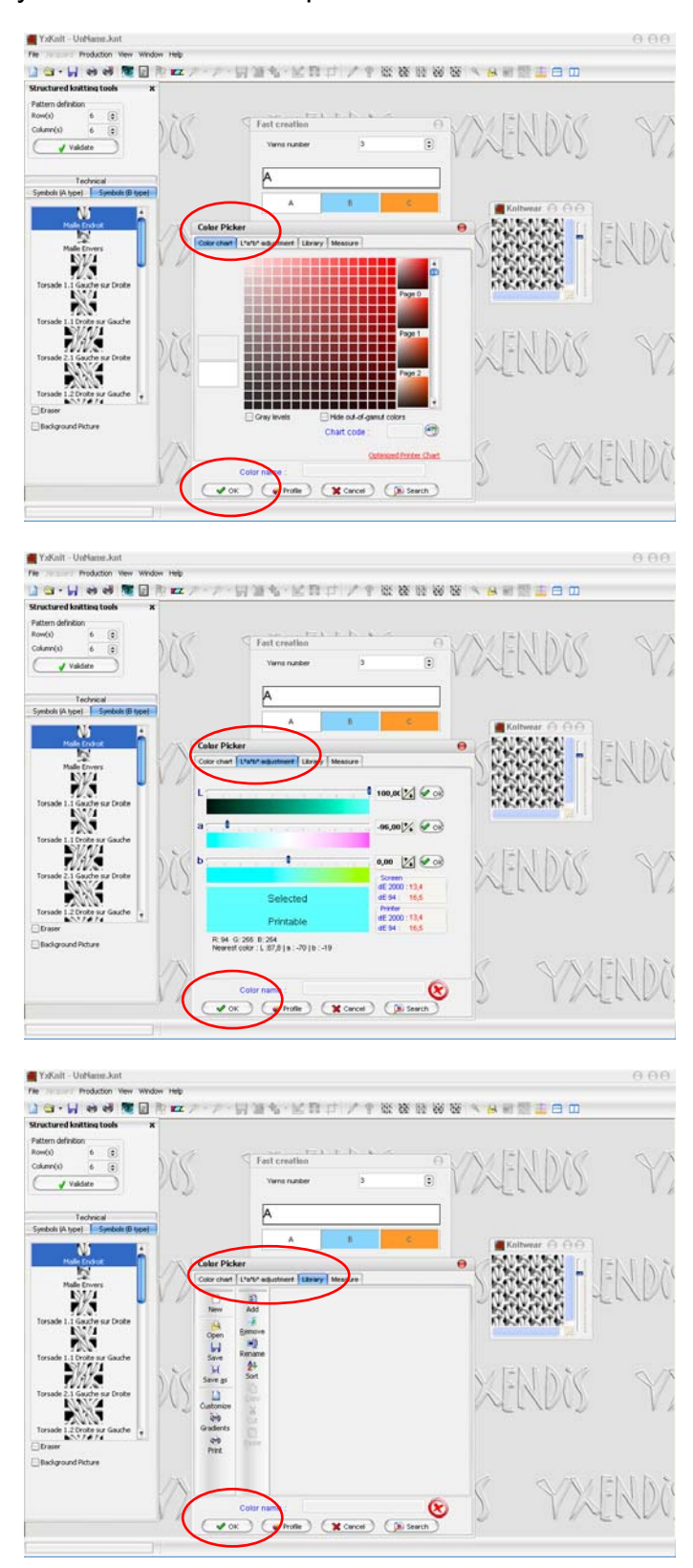

 Položaj barve v barvnem telesu si lahko prikažete z gumbom Profile, ki odpre okno Vizualization of Gamut.

## ALENKA PAVKO ČUDEN: RAČUNALNIŠKO OBLIKOVANJE PLETIV IN PLETENIN 2010/11

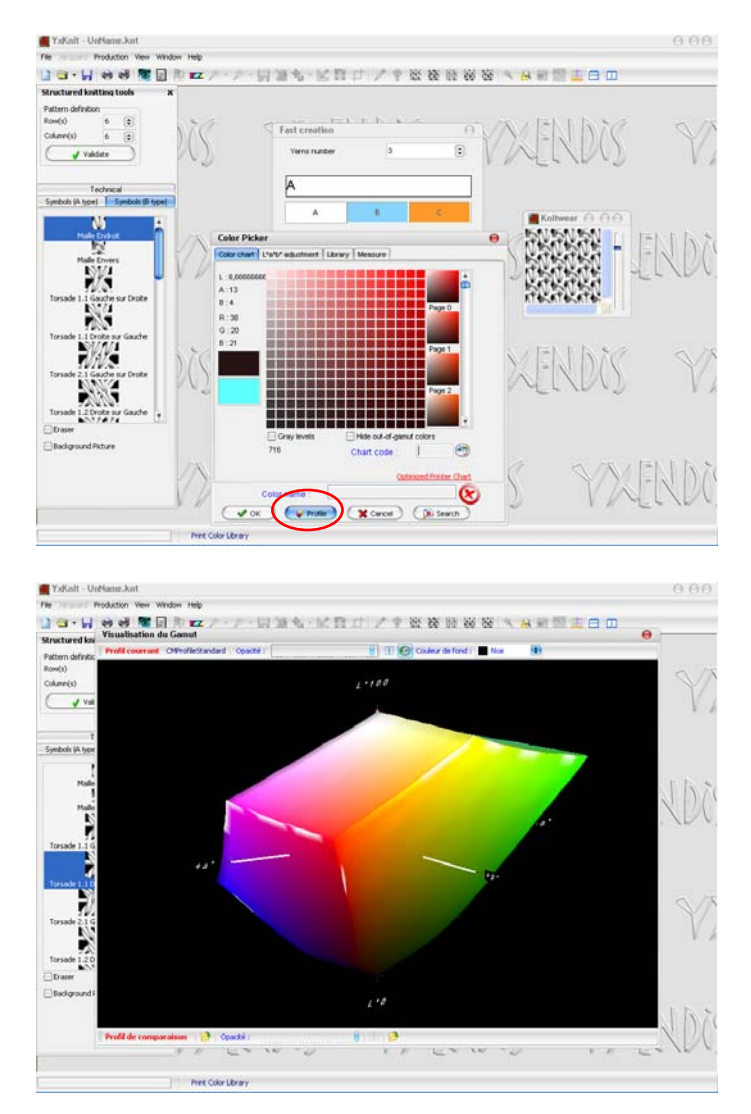

 Zaprite okno Color Picker. V Oknu Fast creation določite zaporedje prej/barv v vrstici Sequence. Zaporedje določite s številkami, ki pomenijo število zančnih vrst posamezne preje/barve, in črkami, ki označujejo posamezno prejo/barvo. Enostavno zaporedje barv določite npr.: 2A3B4C. Izbiro potrdite z OK.

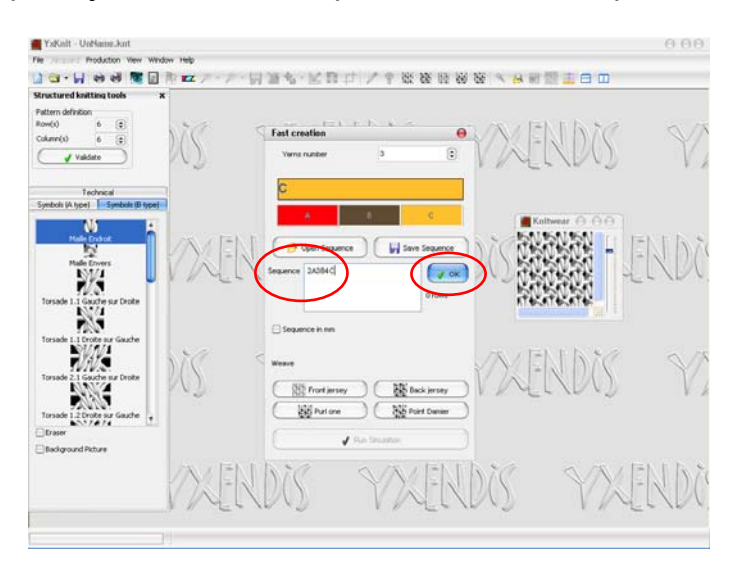

 Zaporedje barv lahko shranite z ukazom Save Sequence, že shranjeno zaporedje barv pa lahko prikličete z ukazom Open Sequence.

 Simulacijo prikličete z ukazom Simulation (ikona: oko) ali funkcijsko tipko F9. Zaprite vsa nepotrebna okna.

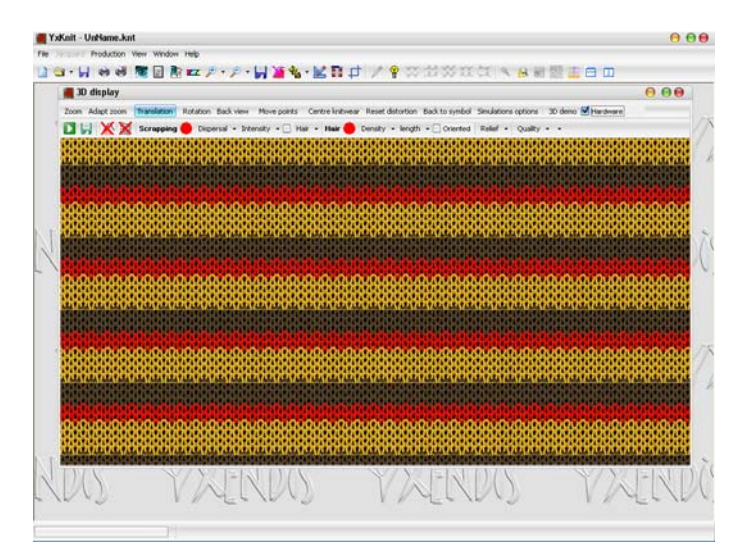

 Za zahtevnejše črtaste vzorce lahko pri določanju zaporedja uporabite tudi zahtevnejši zapis z oklepaji, npr.: 3A6B3(1A1B1C). Če želite spremeniti zaporedje barv, odprite okno Yarn Toolbar z ukazom Yarn Settings (ikona: sukana preja) ali s funkcijsko tipko F3. Novo zaporedje barv vnesite v okno Sequence modifications in potrdite z OK. Zaporedje lahko shranite z ukazom Save Sequence.

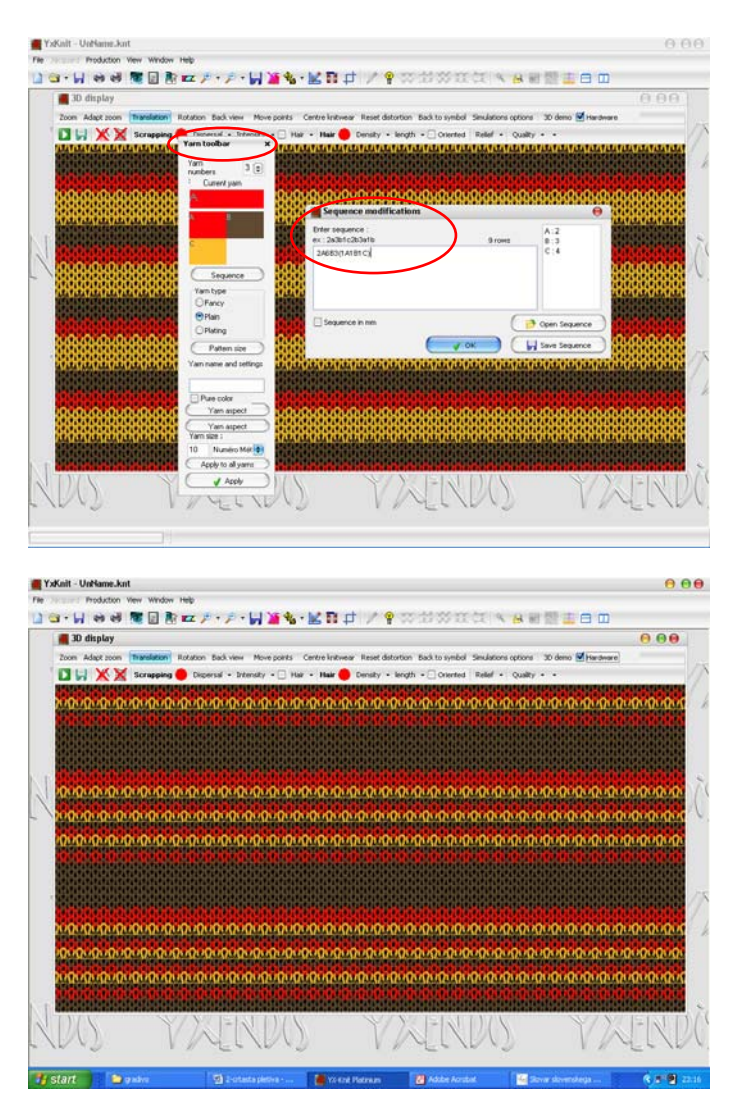

 Namesto širine črt, izražene s številom zančnih vrst, lahko določite tudi širino črt v milimetrih. V oknu Sequence modifications označite izbiro Sequence in mm. Če želite upoštevati koeficient krčenja, lahko označite tudi to izbiro. Širina črt v milimetrih je odvisna od delitve pletilnika ter koeficienta krčenja oz. od vertikalne in horizontalne gostote pletiva. Te parametre določite v oknu Gauge Settings, ki ga odprete s klikom na ikono Gauge Tools.

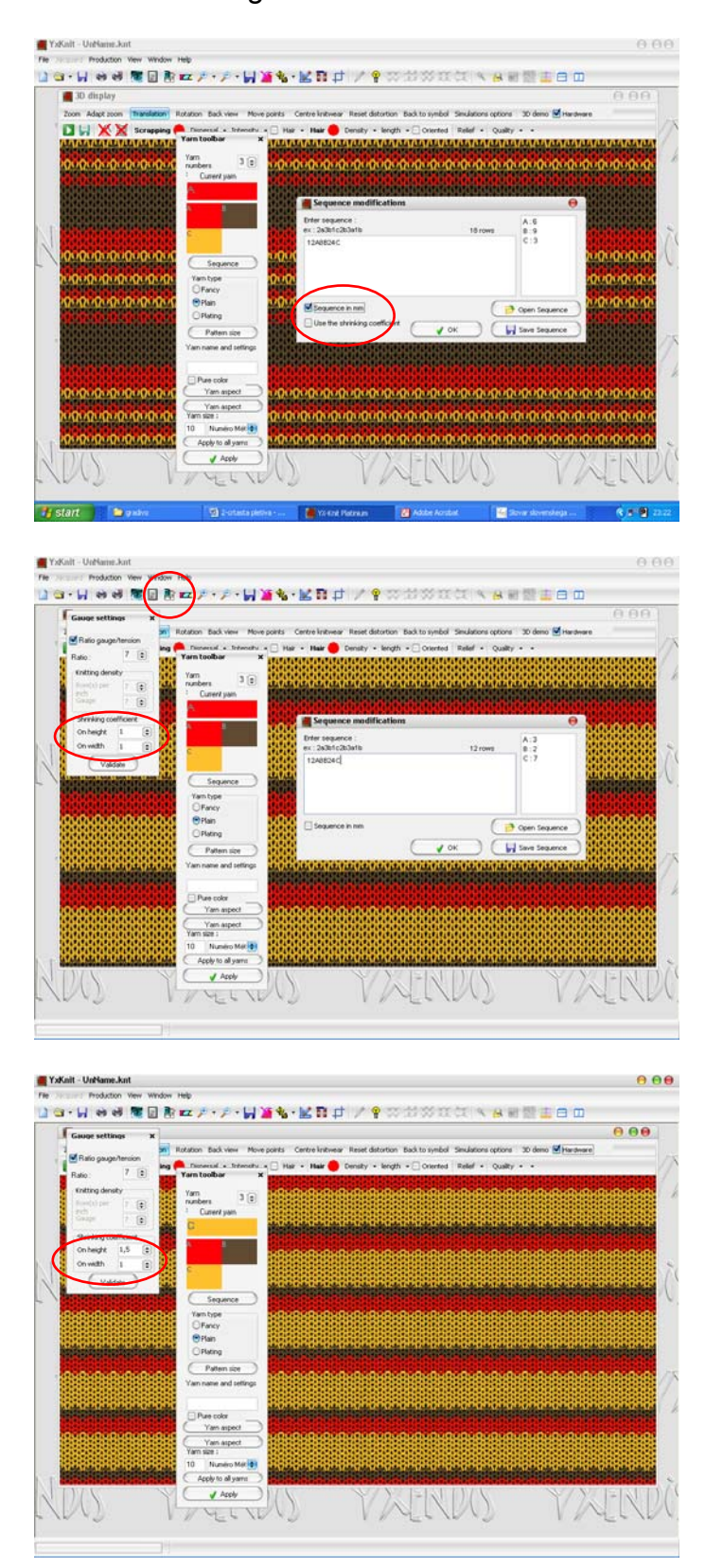

ALENKA PAVKO ČUDEN: RAČUNALNIŠKO OBLIKOVANJE PLETIV IN PLETENIN 2010/11

- Če načrtujete črtasto pletivo v eni izmed temeljnih struktur: enostavno levo-desno pletivo – lice, enostavno levo-desno pletivo – hrbet, enostavno levo-levo pletivo ali zrnasto levo-levo pletivo, lahko parametre hitro določite v oknu Fast Creation in zanemarite parametre v oknu Structured knitting tools (raport, sestavljanje vezave iz elementov zank…).
- V oknu Fast creation določite število prej v vrstici Yarns number (npr. 2) in njihove barve (s pomočjo orodja v oknu Color Picker). Določite tudi zaporednje barv in širino črt v vrstici Sequence. Izbiro potrdite z OK.

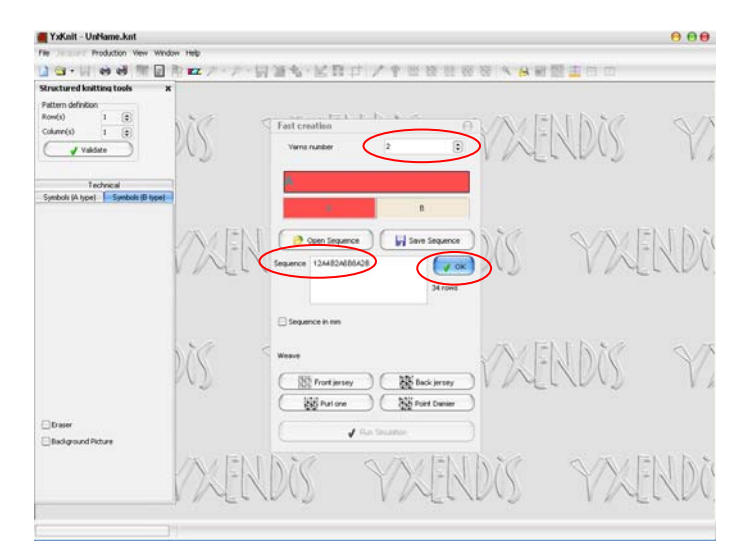

 V vrstici Weave s klikom izberite eno izmed temeljnih struktur. Nato izberite Run simulation. Zaprite okno Structured knitting tools.

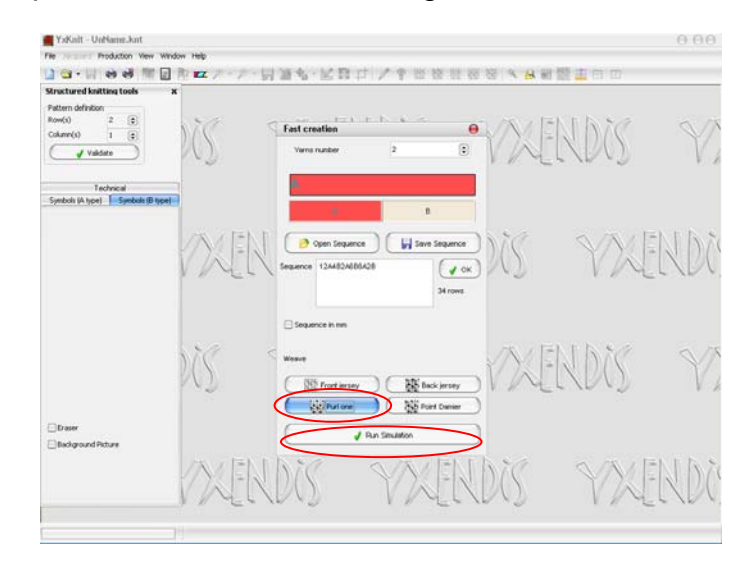

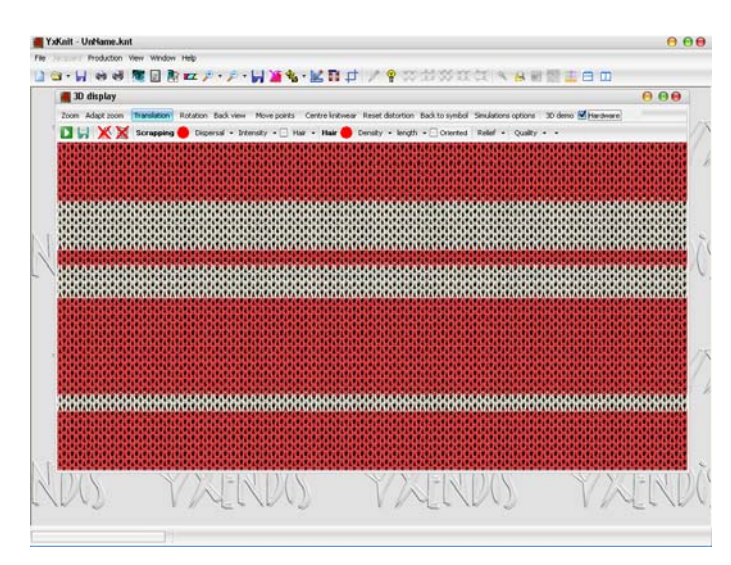

 Sliko (videz simulacije brez podatkov o strukturi pletiva) shranite z ukazom Export Picture (ikona: disketa poleg ikon za povečavo). Pokaže se okno Save type choice. Izberite vrstico Current picture in izbiro potrdite z Validate.

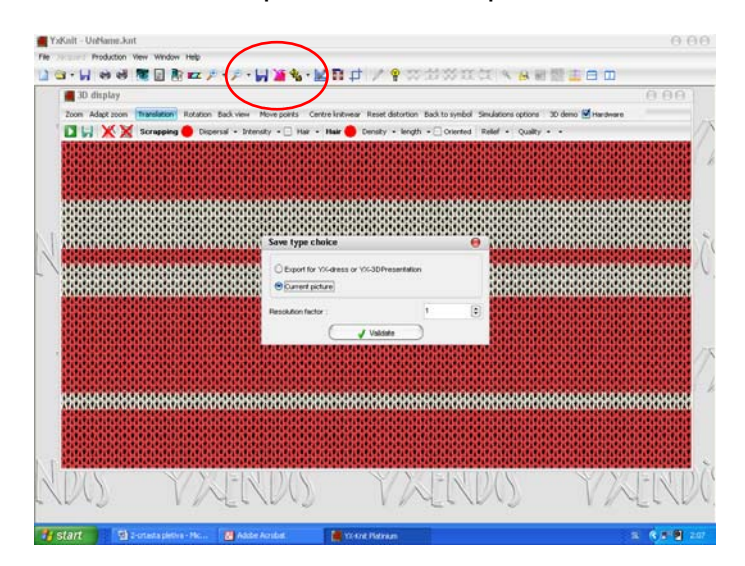

 Pokaže se okno BMP render. Izberite meni Save. V oknu Save As izberite format shranjene slike, določite ime datoteke ter njeno lokacijo.

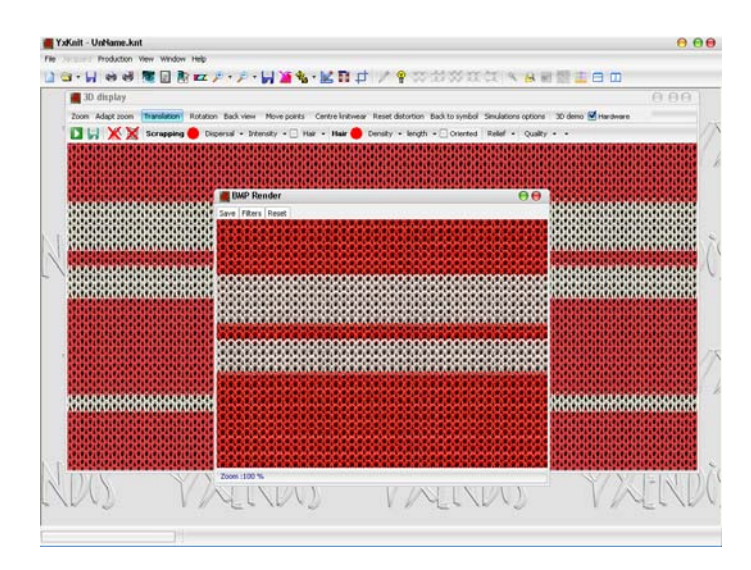

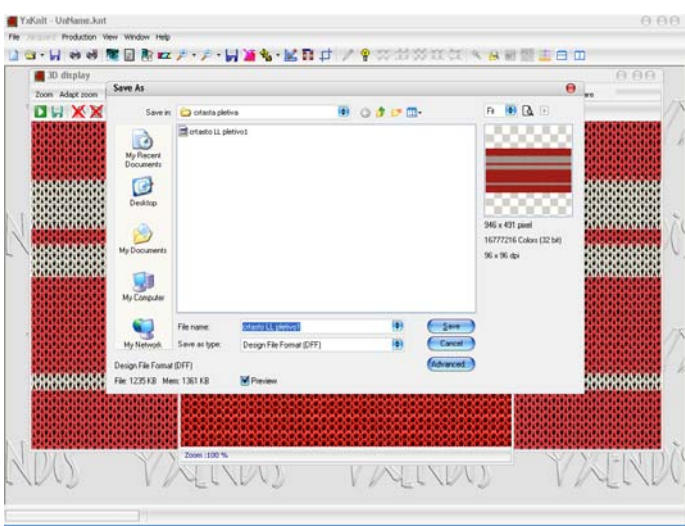

 Sliko simulacije pletiva lahko natisnete z ukazom Print v meniju File ali s pomočjo ikone Print.

## **Vaja 2:**

Oblikujte štiri črtasta pletiva v različnih temeljnih strukturah. Strukture shranite v formatu .knt. Za vsako strukturo oblikujte tri barvne kombinacije. Za vsako strukturo in vsako barvno kombinacijo prikažite licno in hrbtno stran ter jo shranite v .jpg formatu.